# **Emax Tech Bulletin 5**

Date Issued: 09/28/2004 **Date Updated:** 01/03/2006

Product Effected: E-Max Console Computer Version(s) Effected: 1.2.0, 1.2.1, 1.2.2

Any console not at v1.2.0 or higher will need to updated to v1.2.0 or higher before performing the v1.3.0 update. Note: Any console not a v1.2.0 or higher must be returned to Arrow International, Inc.

A DR update is required before installing the v1.3.0 update is performed. The *Arrow E-Max Data Router Install v4.1.3* is included on the v1.3.0 update CD, HH1091. **Perform the DR update first.** If the DR update fails; an updated DR will need to be requested from Arrow International, Inc. and the rest of the v1.3.0 update must be aborted.

When ordering a v1.3.0 update for an existing console with v1.2.0 or higher with competitive perms (BK, Bettina, American Games, etc.) installed, a new competitive perm disk must be requested. The requested perm disk must be installed after the update is completed.

Auto-Search should be requested at the time of order. If not request at the time of order an *Arrow E-Max Configuration Utility v1.2.0* will be required to enable Auto-Search in the field.

It is preferred to perform an Application v1.3.0 installation over a v1.3.0 Update if the loses of Schedule, Session, Game, Pattern, etc. information is acceptable. Otherwise perform a v1.3.0 Update.

## **Arrow E-Max Bingo Console Application Update Setup V1.3.0**

(This application update will **convert** your games database into the 1.3.0 software. Make a new games backup when the process is complete. A 1.2.x games backup cannot be loaded into 1.3.x software.)

**Prerequisite:** Console must be at v1.2.0 or higher. Competitive perms (BK, Bettina, American Games, etc.) must be installed after the update is completed.

- 1. Turn On front power strip.
- 2. Turn On UPS. (Wait for the power light on UPS to be a steady green).
- 3. Turn On Monitor (Light on front should turn on yellow).
- 4. Turn on Dell (PC) (Light on front should turn on green).
- 5. You will see the Arrow Login screen. Insert the Application CD v1.3.0 (HH1091) in to bottom (CD) drive.
- 6. Login using the **System** password. (Default: **13629**)
- 7. Press the **Utilities** button.
- 8. Press the **Upgrade Software** button.
- 9. Select "**Arrow E-Max Data Router Install v4.1.3**" from the list of available updates.
- 10. Press the **Install** button.
- 11. Press the **Next** button on the Arrow Data Router Install welcome window.

### **READ THE FOLLOWING INSTRUCTIONS BEFORE CONTINUING! WARNING! The following steps must be performed within two seconds.**

You are going to press the Data Router reset button located on the front of the Data Router (See Figure 1). **Immediately** after pressing the Data Router Reset button press the **Continue** button on the touch screen. **ALL OF THE ABOVE MUST BE ACCOMPLISHED WITHIN 2 SECONDS**.

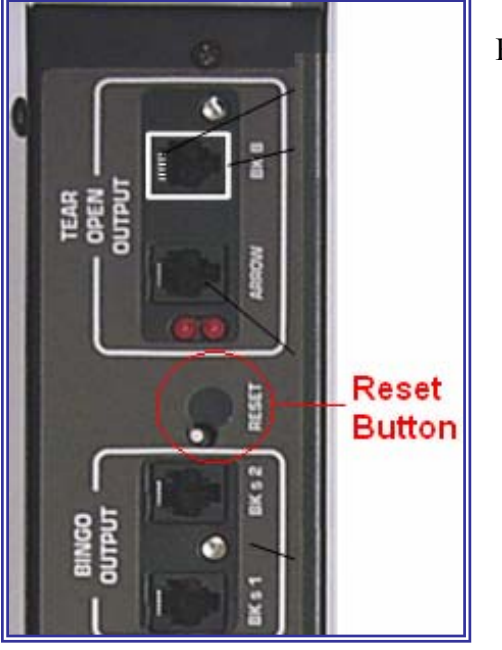

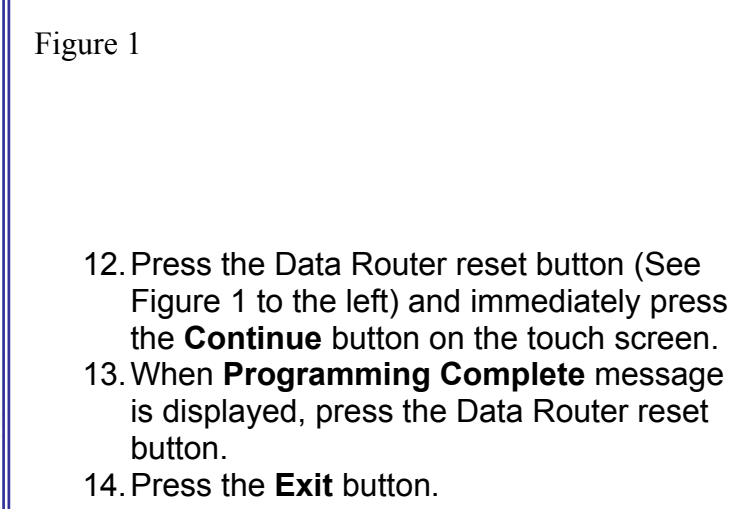

**Note:** If the **Programming Complete** message was NOT displayed. Remove the CD from the top (DVD) drive, restart the computer and return to Step #5. If multiple attempts were unsuccessful, do NOT continue with the following steps and ABORT the entire installation and contact the Arrow Technical Assistance Center for further instructions.

- 15. When Dell (PC) has been restarted you will see the Arrow Login screen.
- 16. Login using the **System** password. (Default: **13629**)
- 17. Press the **Utilities** button.
- 18. Press the **Upgrade Software** button.
- 19. Select "**Arrow E-Max Application Update v1.3.0**" from the list of available updates.
- 20. Press the **Install** button.
- 21. Press the **Next** button on the Arrow Application Update Install welcome window.
- 22. Click on **Next** to continue Arrow Application Setup. (**Note:** This will take several minutes.)
- 23. When finished screen is displayed, click on **Finish** and remove the Arrow Application Setup CD.
- 24. When Dell (PC) has been restarted Arrow Console Login screen will be displayed.
- 25. Login using the mouse or touch screen with the following password **13629** and press <Enter>.
- 26. Installation is Complete.

## **Arrow E-Max Bingo Console Application Setup V1.3.0**

(This application will setup the full load version 1.3.0 E-max application. It **will not convert** the games database. Continuing with this setup option will delete the games database. The 1.2.x version games backup will not work with 1.3.x software!)

- 27. Turn On front power strip.
- 28. Turn On UPS. (Wait for the power light on UPS to be a steady green).
- 29. Turn On Monitor (Light on front should turn on yellow).
- 30. Turn on Dell (PC) (Light on front should turn on green).
- 31. You will see the Arrow Login screen. Insert the Application CD v1.3.0 (HH834) in to top (DVD) drive.
- 32. Login using the **System** password. (Default: **13629**)
- 33. Press the **Utilities** button.
- 34. Press the **Upgrade Software** button.
- 35. Select "**Arrow E-Max Data Router Install v4.1.3**" from the list of available updates.
- 36. Press the **Install** button.
- 37. Press the **Next** button on the Arrow Data Router Install welcome window.

#### **READ THE FOLLOWING INSTRUCTIONS BEFORE CONTINUING!**

**WARNING! The following steps must be performed within two seconds.**  You are going to press the Data Router reset button located on the front of the Data Router (See Figure 1). **Immediately** after pressing the Data Router Reset button press the **Continue** button on the touch screen. **ALL OF THE ABOVE MUST BE ACCOMPLISHED WITHIN 2 SECONDS**.

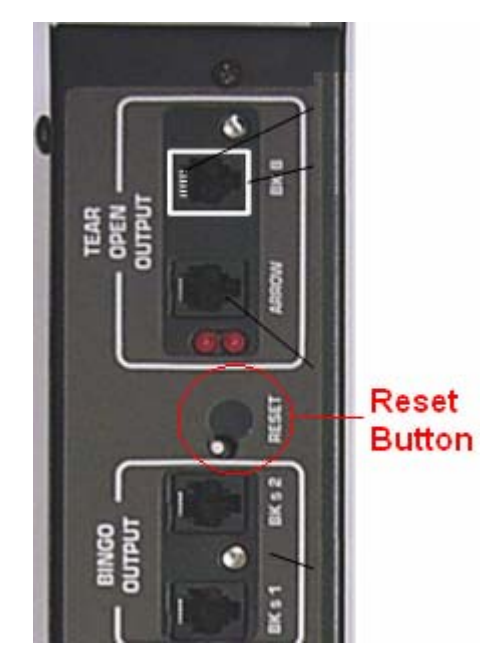

**Figure 2**

- 38. Press the Data Router reset button (See Figure 1) and immediately press the **Continue** button on the touch screen.
- 39. When **Programming Complete** message is displayed, press the Data Router reset button.
- 40. Press the **Exit** button.

**Note:** If the **Programming Complete** message was NOT displayed. Remove the CD from the top (DVD) drive, restart the computer and return to Step #5. If multiple attempts were unsuccessful, do NOT continue with the following steps and ABORT the entire installation and contact the Arrow Technical Assistance Center for further instructions.

- 41. When Dell (PC) has been restarted the Arrow Applications Setup screen will be displayed.
- 42. Click on **Next** to continue Arrow Application Setup. (**Note:** This will take several minutes.)
- 43. When finished screen is displayed, click on **Finish** and remove the Arrow Application Setup CD.
- 44. When Dell (PC) has been restarted Arrow Console Login screen will be displayed.
- 45. Login using the mouse or touch screen with the following password **13629** and press <Enter>.
- 46. Installation is Complete.